# Administration

The following system settings are available to users with technical administrator privileges:

- manage user accounts (fig. 1.1),
- $\bullet$  view the results of the Web-client operations, e.g. user action reports (fig. 1.2),
- $\bullet$  view the results of the completed background tasks of the server (fig. 1.2).

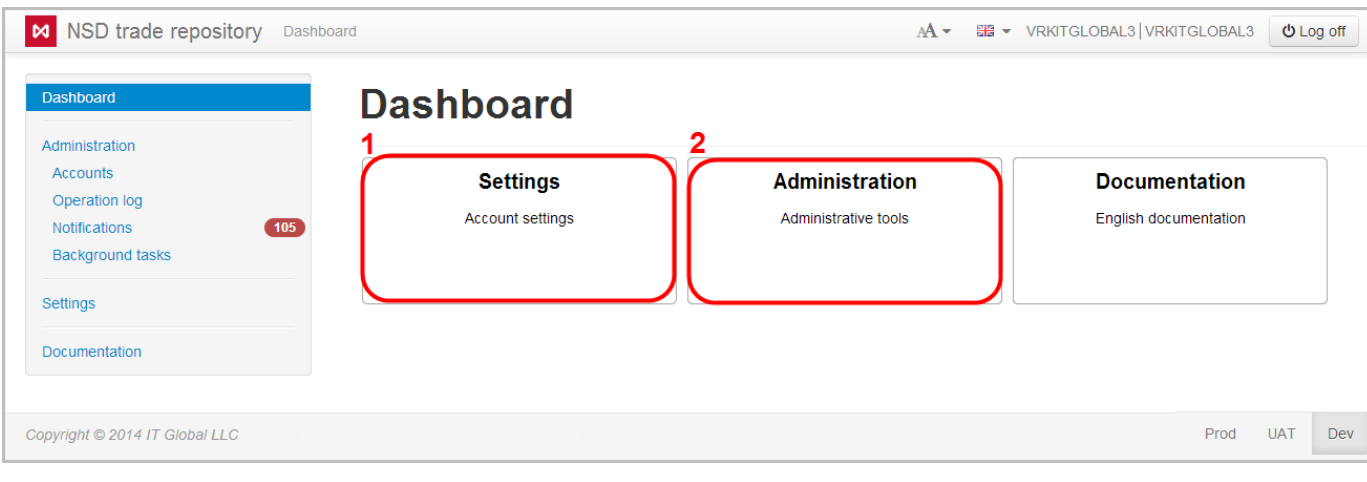

Fig. 1 – Administration form

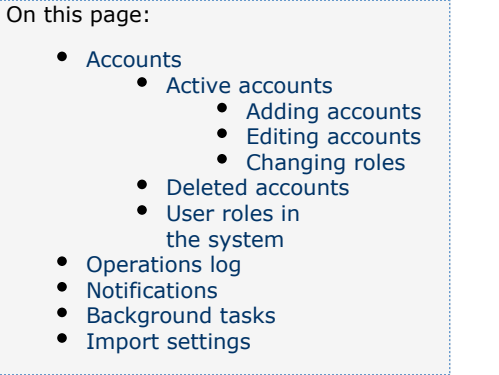

# <span id="page-0-0"></span>**Accounts**

Setting up accounts includes:

- 1. [adding an account;](#page-1-1)
- 2. [editing accounts](#page-2-1);
- 3. [deleting accounts](#page-3-1);
- 4. creating additional accounts.

To set up an account, it is necessary to select Accounts in the sidebar menu. This form contains the following tabs:

- [Active accounts;](#page-0-2)
- [Deleted accounts;](#page-5-2)
- [Role](#page-5-3).

### <span id="page-0-2"></span><span id="page-0-1"></span>Active accounts

The tab Active accounts (fig. 2) displays information about the current system users.

| M NSD trade repository Dashboard / Administration / Accounts |                                                                     |                     | <b>BB ▼ VRKITGLOBAL3 VRKITGLOBAL3</b><br>$O$ Log off<br>$AA -$ |  |  |
|--------------------------------------------------------------|---------------------------------------------------------------------|---------------------|----------------------------------------------------------------|--|--|
| Dashboard                                                    | <b>Accounts ITGlobal test3</b>                                      |                     |                                                                |  |  |
| Administration                                               |                                                                     |                     |                                                                |  |  |
| <b>Accounts</b>                                              | Account "VRKITGLOBAL33" has been changed                            |                     |                                                                |  |  |
| Operation log<br>Notifications<br><b>Background tasks</b>    | (105)<br>B Deleted accounts 0 <b>H</b> Roles 4<br>Active accounts 4 |                     |                                                                |  |  |
| Settings                                                     | + Create new account<br><b>□</b> Change role                        |                     |                                                                |  |  |
| Documentation                                                |                                                                     |                     |                                                                |  |  |
|                                                              | User name                                                           | Login               | Role                                                           |  |  |
|                                                              | VRKITGLOBAL3 (It's you)                                             | <b>VRKITGLOBAL3</b> | Tech. administrator                                            |  |  |
|                                                              | VRKITGLOBAL3_admin                                                  | VRKITGLOBAL3_admin  | Administrator                                                  |  |  |
|                                                              | Olivia Smith                                                        | VRKITGLOBAL3 sit    | Operator                                                       |  |  |
|                                                              | Luke Davis                                                          | VRKITGLOBAL33       | Пользователь                                                   |  |  |
|                                                              |                                                                     |                     |                                                                |  |  |
| Copyright @ 2014 IT Global LLC                               |                                                                     |                     | Dev<br>Prod<br><b>UAT</b>                                      |  |  |

Fig. 2 – Active accounts tab

The background color of table rows corresponds to the type of user:

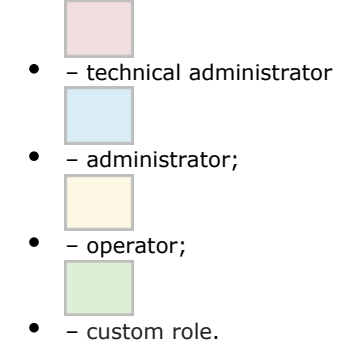

To download accounts list click

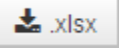

 button above the table. As a result, the table with the following data will be downloaded to a computer in the Excel format (.xlsx):

- User name;
- Login;
- Account role;
- E-mail address;
- Creation Date;
- Last Login date.

### <span id="page-1-0"></span>Adding accounts

<span id="page-1-1"></span>To add a new user under the same party (client of the repository), click on button

# + Create new account

. This opens the form (fig. 3).

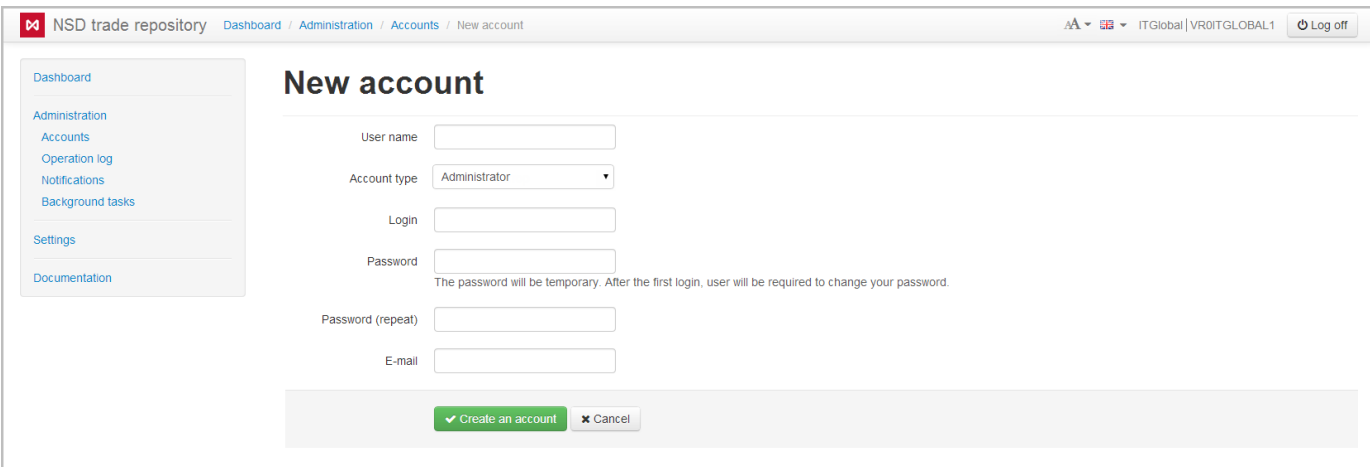

Fig. 3 – adding a new user

Fill in this form with account parameters:

- User name;
- Account type ( administrator, operator or an another [role\)](#page-5-3);
- Login and password for authorization;
- E-mail for e-mail notifications about new messages in the repository. E-mail address are set up using the

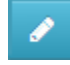

button. The buttons are described in table 1.

Then you need to click

### ✔ Create an account

 button. The new account will be displayed in the list of active accounts. During the first attempt of authentication in the system the user will need to change password created by the technical administrator for information security. After that the user can continue to work in the system.

### <span id="page-2-0"></span>Editing accounts

<span id="page-2-1"></span>Accounts are set up using the toolbar that pops up when hovering the mouse over the row of the account table (fig. 4).

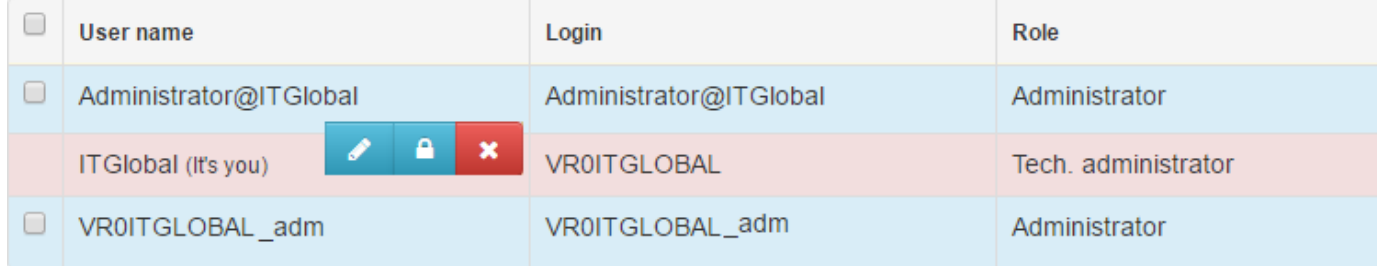

Fig. 4 – toolbar

#### The toolbar buttons are described in Table 1.

Table 1 – Toolbar buttons

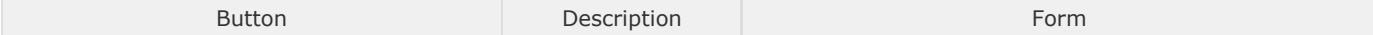

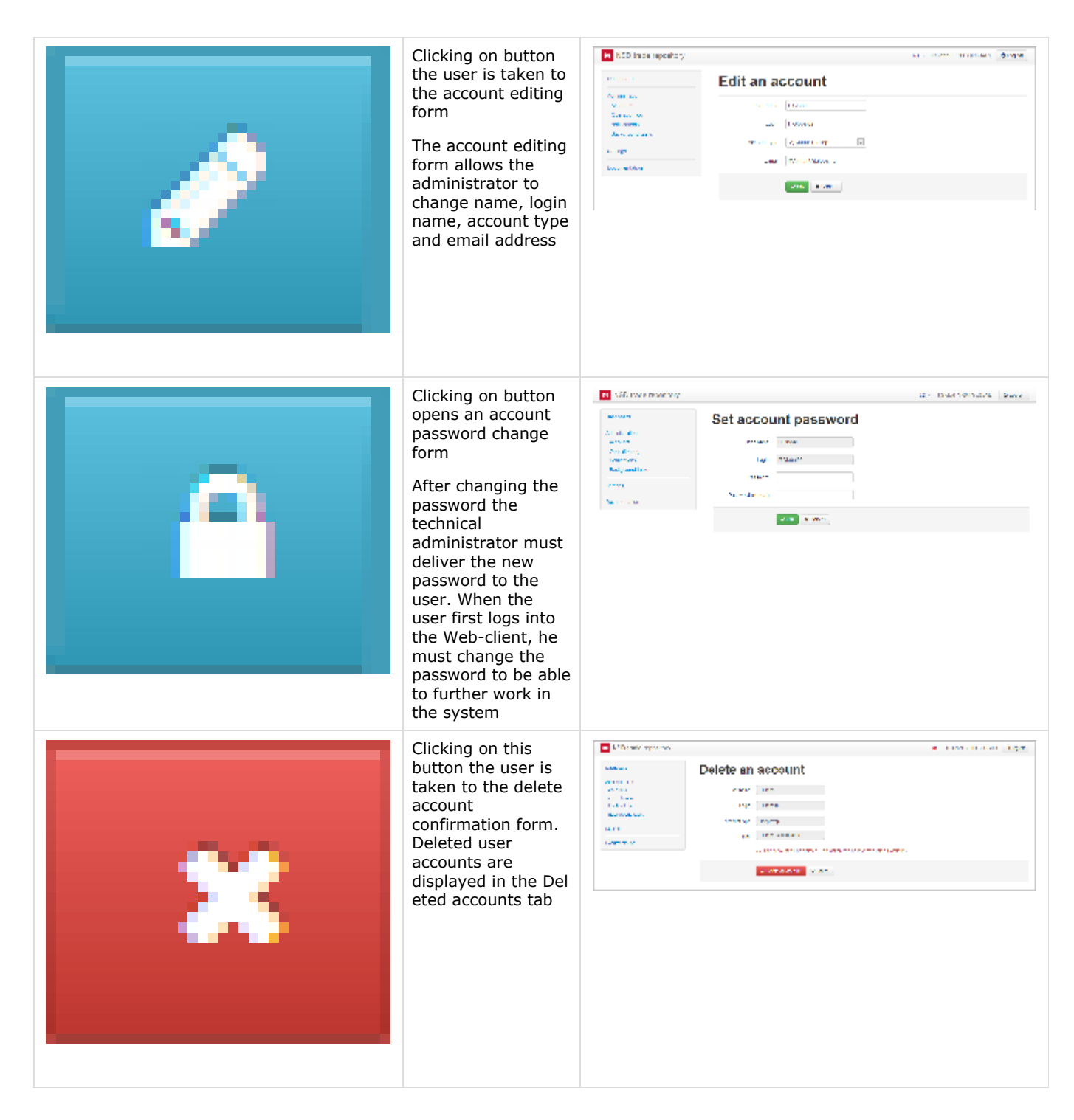

### <span id="page-3-1"></span><span id="page-3-0"></span>Сhanging roles

There are two ways to change user roles.

The first way: click the

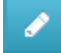

 button. As a result, the account editing form will open. In this form you need to select a value in the Account type drop-down list (fig. 5.1) and click OK button to save it (fig. 5.2).

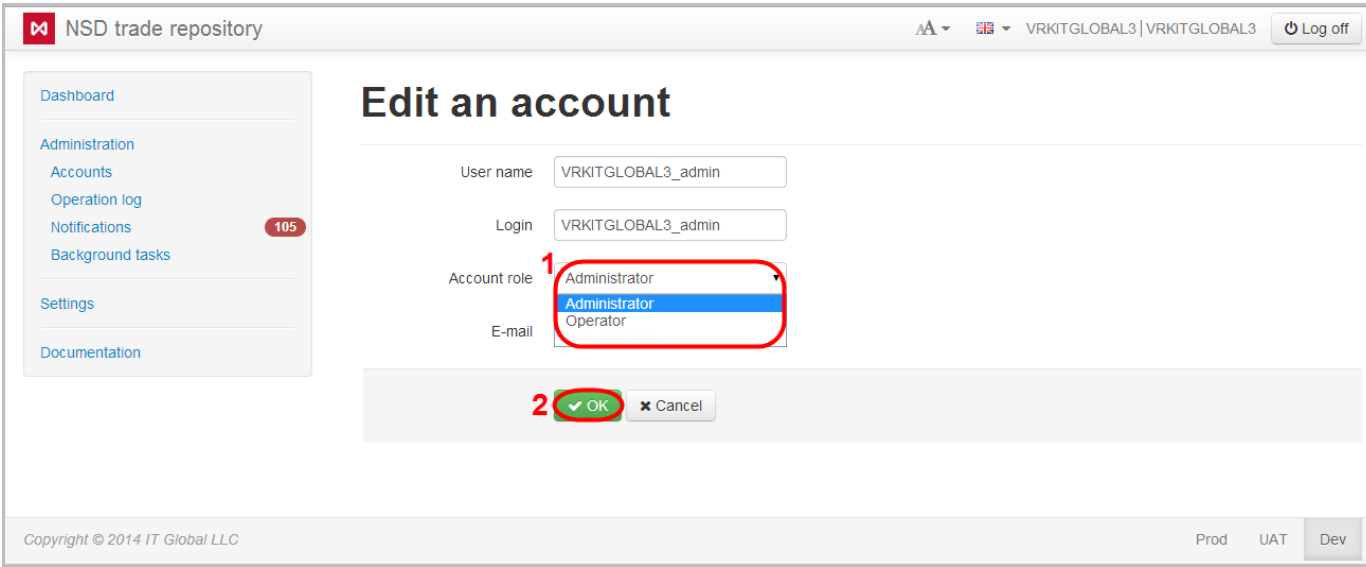

Fig. 5 – changing roles

#### The second way:

1. check the appropriate checkboxes at the accounts to be changed (fig. 6.1). As a result, the Edit role button will be shown;

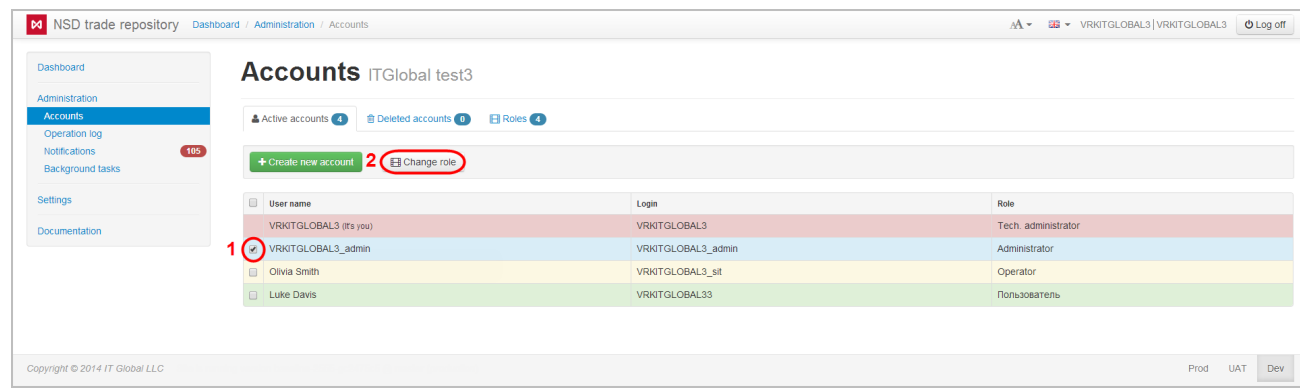

Fig. 6 – Role tab

- 2. click the Edit role button (fig. 6.2);
- 3. choose the necessary role (fig. 7.1);

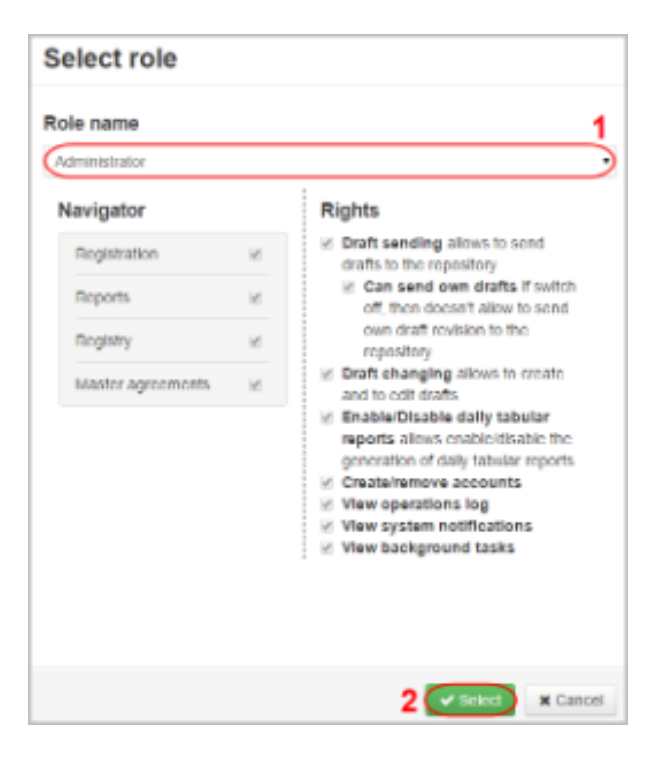

Fig. 7 – changing the account type

4. click the Select button (fig. 7.3) to apply settings.

## <span id="page-5-2"></span><span id="page-5-0"></span>Deleted accounts

c

The tab Deleted accounts displays a list of deleted accounts. You can restore a deleted account by clicking the

 button, which opens on hovering the mouse over the row in the table. The restored accounts are displayed in the Active accounts tab (fig. 8).

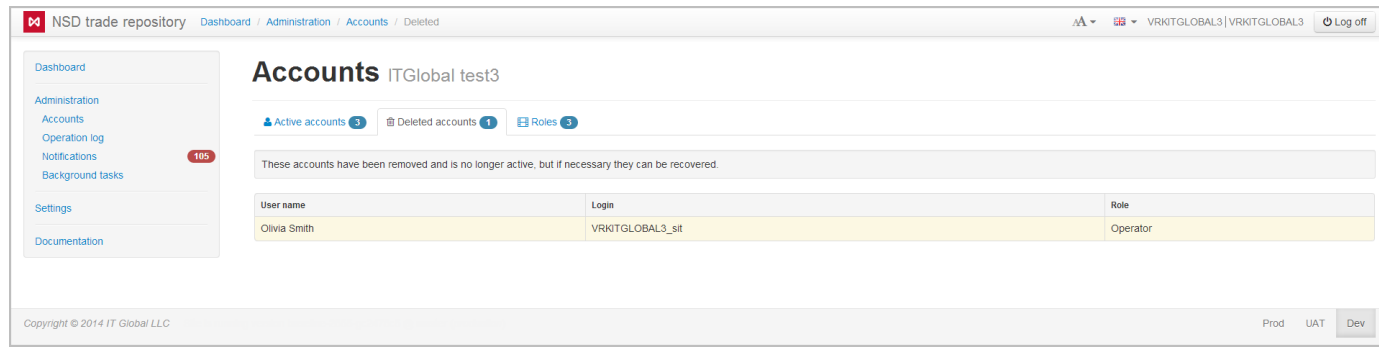

Fig. 8 – Deleted accounts tab

## <span id="page-5-3"></span><span id="page-5-1"></span>User roles in the system

By default in Web-client has three types of accounts (technical administrator, administrator, operator). The list of available roles is displayed in the Role tab (fig. 9).

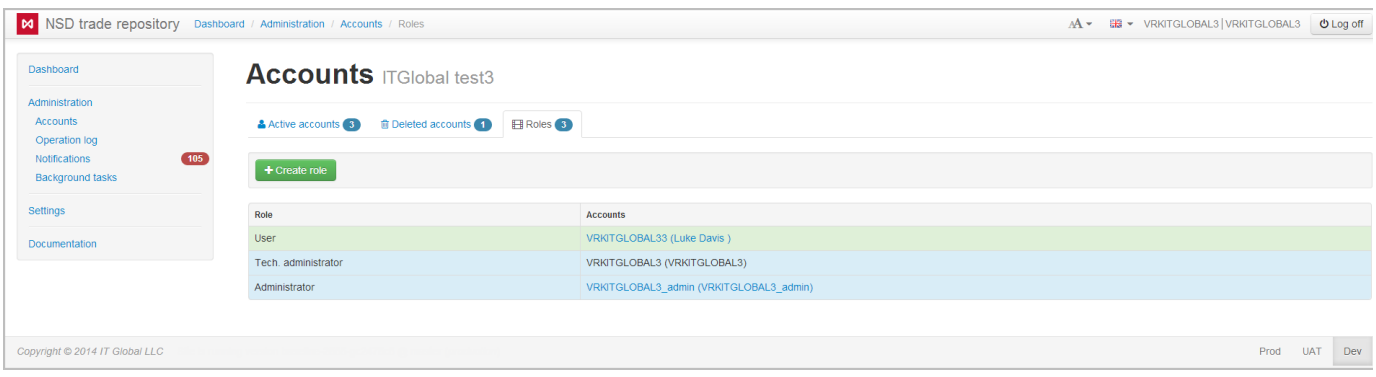

Fig. 9 – Role tab

If the the parameters of the basic roles are not suitable for solving problems, you can create custom roles and specify access rights for them. To do this:

1. click on the

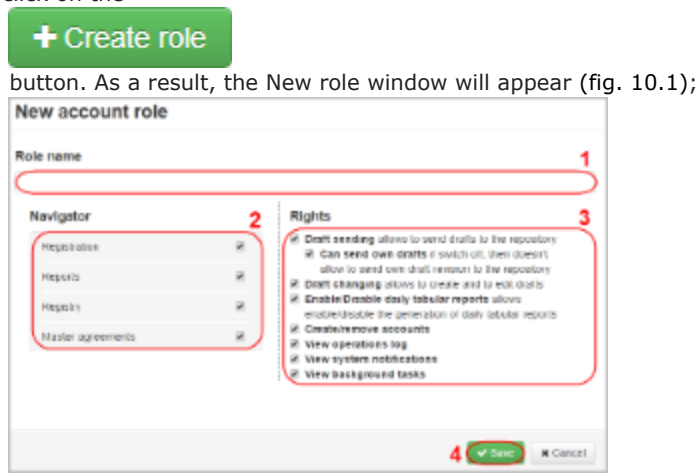

Fig. 10 – new account role

- 2. enter the role name (fig. 10.1);
- 3. specify forms and rights available for the role by checking the appropriate checkboxes (fig. 10.2 and 10.3);

To use tabular reports you need to specify Reports (fig. 11.1) form and Enable/Disable daily tabular reports rig ht (fig. 11.2) by checking the appropriate checkboxes

4. click the Save button (fig. 10.4).

As a result, a new role will be created. You can change access rights of the role using the

 $\bullet$ 

 button in the pop-up toolbar. Clicking the button opens a window, where you will need to enter the required values and click the Save button.

To delete a custom role you need to click on the

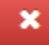

button. If the Web-client has an active account with this role, the button will be unavailable.

You cannot delete or edit the basic roles.

To download role list click

忐

<span id="page-6-0"></span> button above the table. As a result, the table with the following data will be downloaded to a computer in the Excel format (.xlsx).

# Operations log

The operations log records all events that occurred in the system during the user experience. Operation logs are used to determine the source of current system malfunctions, as well as to prevent possible problems. The information in the log (fig. 11) is displayed in the form of a table that contains:

- operation number;
- date and time;
- user name;
- category and the name of the operation.

| Dashboard                                    |                        | <b>Operation log ITGlobal test3</b> |                     |          |                                 |
|----------------------------------------------|------------------------|-------------------------------------|---------------------|----------|---------------------------------|
| Administration                               |                        |                                     |                     |          |                                 |
| Accounts                                     |                        |                                     |                     |          | $\alpha = -1$ , $-2$ , $\alpha$ |
| <b>Operation log</b><br><b>Notifications</b> | (105)                  |                                     |                     |          |                                 |
| <b>Background tasks</b>                      | # of operation $\star$ | Date and time                       | <b>User name</b>    | Category | Operation                       |
| Settings                                     | 44290                  | 12:30:04 12:3.2014                  | <b>VRKITGLOBAL3</b> | Admin    | Удаление учетной записи         |
|                                              | 44289                  | 12:03:52 12:3.2014                  | <b>VRKITGLOBAL3</b> | Admin    | Изменение учетной записи        |
| Documentation                                | 44288                  | 12:03:21 12:3.2014                  | VRKITGLOBAL3        | Admin    | Изменение учетной записи        |
|                                              | 44287                  | 11:49:45 12.3.2014                  | VRKITGLOBAL3        | Account  | Login                           |
|                                              |                        |                                     |                     | Account  | LogIn                           |

Fig. 11 – operations log

Each record in the table can be opened for detailed view (fig. 12) with the button

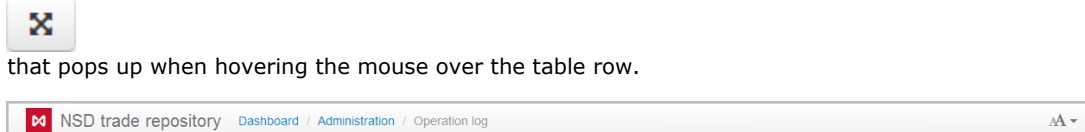

| M                                                                                          | NSD trade repository Dashboard / Administration / Operation log |                                                                                                    | A + 器 + ITGlobal VR0ITGLOBAL1<br>$Q Log off$ |
|--------------------------------------------------------------------------------------------|-----------------------------------------------------------------|----------------------------------------------------------------------------------------------------|----------------------------------------------|
| <b>Dashboard</b><br>Administration                                                         | <b>Operation log IT Global LLC</b>                              |                                                                                                    |                                              |
| <b>Accounts</b><br><b>Operation log</b><br><b>Notifications</b><br><b>Background tasks</b> | Details of operaion #38925                                      |                                                                                                    |                                              |
|                                                                                            | Date and time                                                   | 20:47:14 23.12.2013                                                                                                    |                                              |
| <b>Settings</b>                                                                            | User                                                            | VR0ITGLOBAL1 adm                                                                                                    |                                              |
| Documentation                                                                              | Category                                                        | <b>Drafts</b>                                                                                                    |                                              |
|                                                                                            | Operation                                                       | CreateDraft                                                                                                    |                                              |
|                                                                                            | <b>URL</b>                                                      | http://repository1.itglobal.ru:8888/dev/api/drafts/create                                                                                                    |                                              |
|                                                                                            | <b>Details</b>                                                  | Категория: Drafts<br><b>Операция: CreateDraft</b><br>Параметры:<br><b>Draftld: 6854</b><br>DraftName: Master agreement registration request<br>MessageTypeId: 47<br><b>AttachedFileId: null</b> |                                              |
|                                                                                            | Cookie-files                                                    |                                                                                                    |                                              |

Fig. 12 – operation details

By default, the log displays all operations. Certain operations (for example, performed by an administrator) can be viewed using filters. To apply filters, to open the settings bar by clicking on button

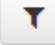

and define the required parameters (fig. 13).

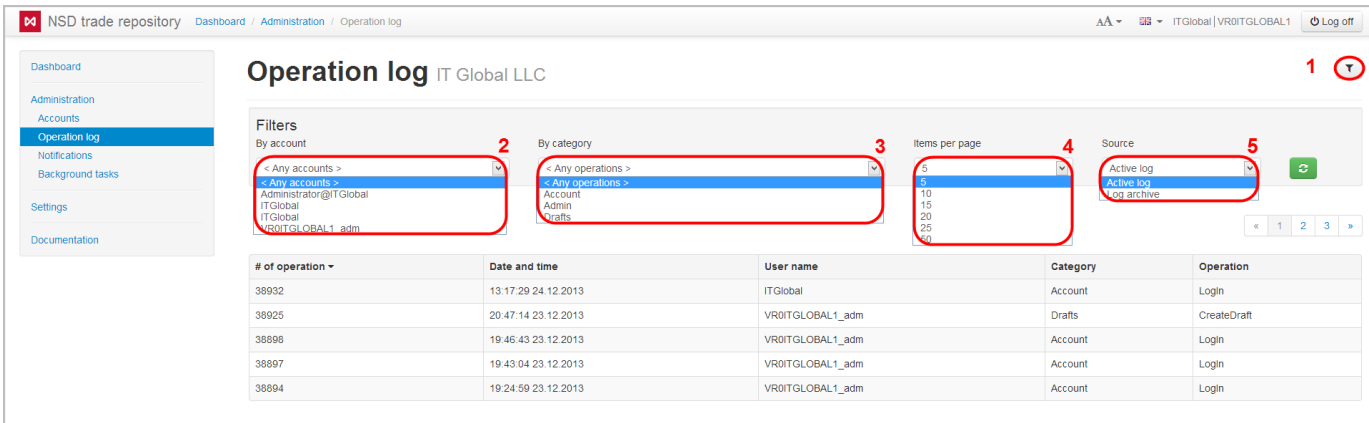

Fig. 13 – setting up filters

Filters implemented in the Web-client are described in Table 2.

### Table 2 – Filters for configuring the operations log

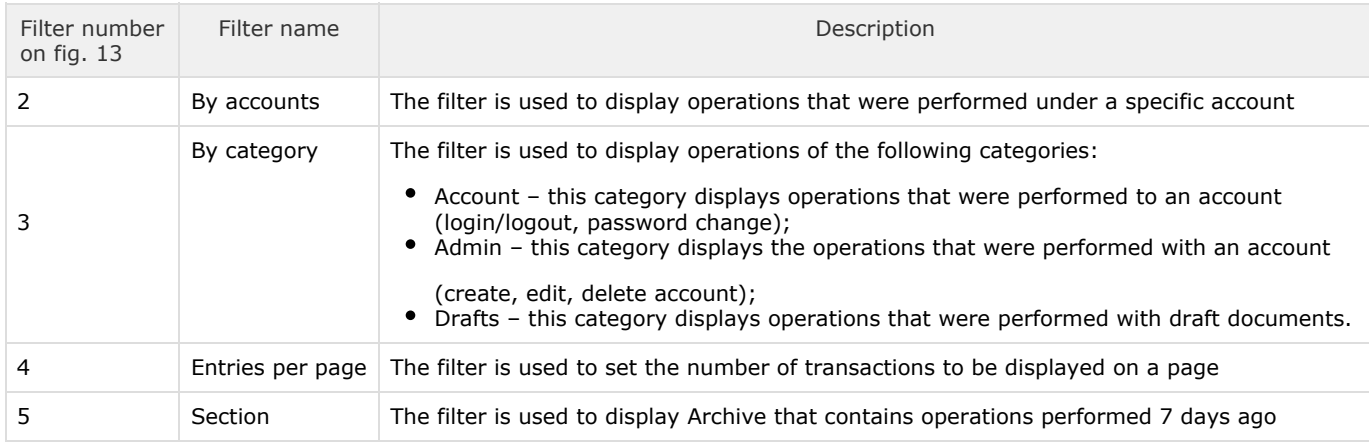

Operations corresponding to your search criteria will be displayed in the table.

Operations log can be downloaded to a computer in the Excel format (version excel 2007/2010) by clicking the

┻

 button above the table. If the filter is not configured, the entire log will be downloaded. If set filter settings, the specific events will be downloaded.

# <span id="page-8-0"></span>Notifications

The Notifications form (fig. 14) displays a list of system transactions and errors that occurred during their performance. The notification contains time (fig. 14.1) and text of the operation (fig. 14.2). Notifications are displayed in order of receipt. New incoming messages are displayed at the top of the table.

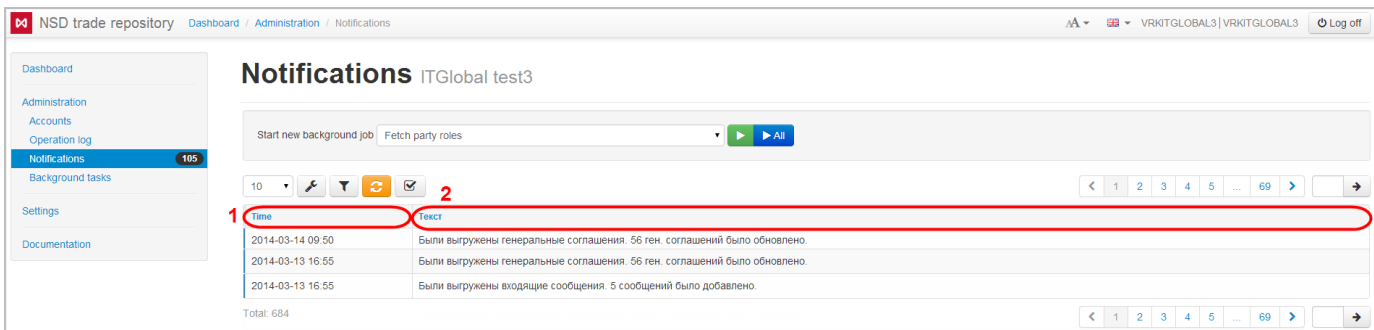

#### Fig. 14 – Notifications form

In this form, the following categories of notifications are available for viewing:

- export of the BRA roles;
- export of master agreements;
- export of outgoing messages;
- export of incoming messages;
- export of contracts;
- export of TransfersAndExecution;
- export of contract statuses;
- export of packages from the repository.

To start all operations click

# $\blacktriangleright$  All

 (fig. 15.1). To start a specific category of tasks you need to select a category from the drop-down list (figure 15.2) and click  $\blacktriangleright$ 

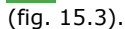

| N NSD trade repository Dashboard / Administration / Notifications |                                                                 |                                                                                                    |                 | <b>EB - VRKITGLOBAL3 VRKITGLOBAL3</b><br>$O$ Log off<br>$AA -$ |
|-------------------------------------------------------------------|-----------------------------------------------------------------|----------------------------------------------------------------------------------------------------|-----------------|----------------------------------------------------------------|
| Dashboard                                                         | <b>Notifications ITGlobal test3</b>                             |                                                                                                    |                 |                                                                |
| Administration<br><b>Accounts</b><br>Operation log                | ٠<br>Start new background job Fetch party roles                 |                                                                                                    |                 |                                                                |
| (105)<br><b>Notifications</b><br><b>Background tasks</b>          | 10 <sub>10</sub><br>$\mathcal{F}$ $\mathcal{T}$<br>$\mathbf{v}$ | Felch party roles<br>Fetch master agreements<br>Fetch incoming messages<br>Fetch outgoing messages<br>Fetch contracts |                 | $\rightarrow$                                                  |
| Settings<br>Documentation                                         | Time<br>2014-03-14 09:50                                        | Fetch contracts changes<br>Fetch TransfersAndExecution<br>Fetch contract statuses<br>Fetch packages                   | было обновлено. |                                                                |
|                                                                   | 2014-03-13 16:55                                                | Были выгружены генеральные соглашения. 56 ген. соглашений было обновлено.                                             |                 |                                                                |
|                                                                   | 2014-03-13 16:55<br><b>Total: 684</b>                           | Были выгружены входящие сообщения. 5 сообщений было добавлено.                                                        |                 | $\rightarrow$                                                  |

Fig. 15 – select the notification category

The Notifications form displays not only informational messages, but also system errors. To view them:

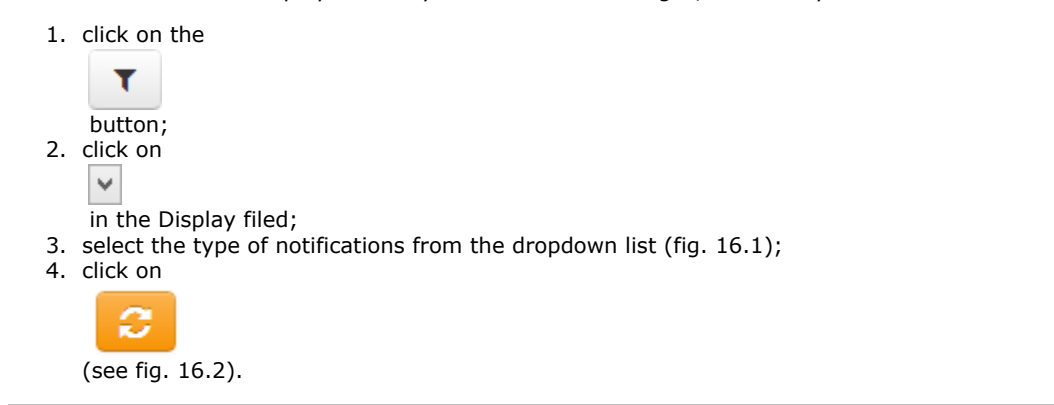

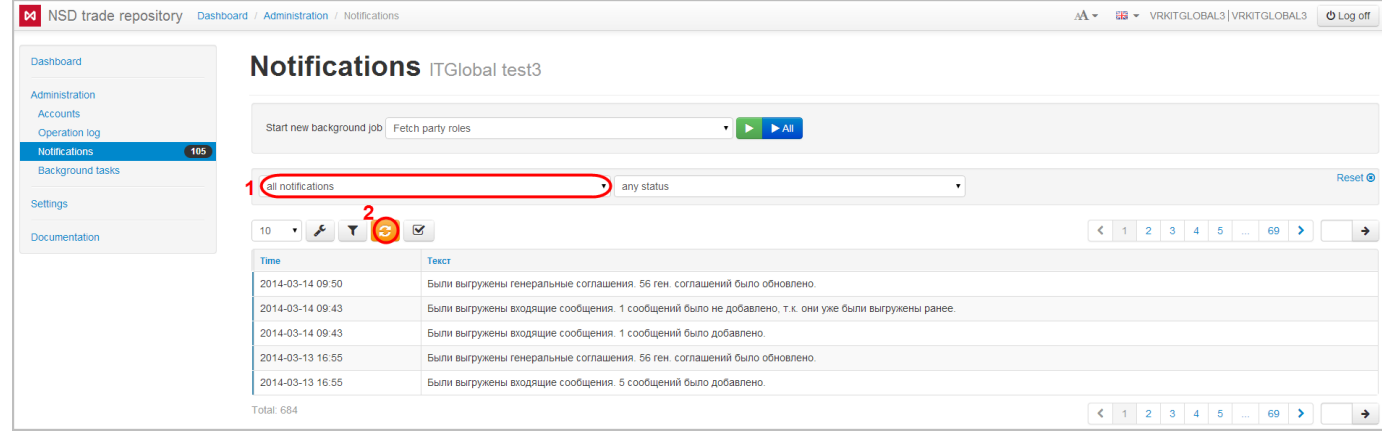

Fig. 16 – select the notification type

#### Example of a system error messages is shown in fig. 17.

|                                                          | M NSD trade repository Dashboard / Administration / Notifications |                                                                                                    | <b>EE</b> - VRKITGLOBAL3 VRKITGLOBAL3<br>$AA -$                                                                                                    | <b>U</b> Log off |
|----------------------------------------------------------|-------------------------------------------------------------------|----------------------------------------------------------------------------------------------------|----------------------------------------------------------------------------------------------------|------------------|
| Dashboard                                                |                                                                   | <b>Notifications ITGlobal test3</b>                                                                                        |                                                                                                    |                  |
| Administration                                           |                                                                   |                                                                                                    |                                                                                                    |                  |
| <b>Accounts</b>                                          | Start new background job Fetch party roles                        | $\  \cdot \ $ > $\ $ > All                                                                                                 |                                                                                                    |                  |
| Operation log                                            |                                                                   |                                                                                                    |                                                                                                    |                  |
| (105)<br><b>Notifications</b><br><b>Background tasks</b> | Y TCC<br>10 <sup>°</sup>                                          |                                                                                                    | $\left  \left  \left  \left  \left  \left  \left  \left  \left  \right  \right  \right  \right  \right  \right  \right  \right  = \left  \left  \left  \left  \left  \left  \left  \left  \right  \right  \right  \right  \right  \right  \right  \right  = \left  \left  \left  \left  \left  \left  \left  \left  \right  \right  \right  \right  \right  \right  \right $ | $\rightarrow$    |
| Settings                                                 | Time                                                              | Текст                                                                                                    |                                                                                                    |                  |
| Documentation                                            | 2014-02-05 14:23                                                  | Произошел сбой при выгрузке пакетов. Описание ошибки: "2 (0x28) "The system cannot find the file specified "".             |                                                                                                    |                  |
|                                                          | 2014-02-05 14:23                                                  | Произошел сбой при выгрузке исходящих сообщений. Описание ошибки: "2 (0x28) "The system cannot find the file specified "". |                                                                                                    |                  |
|                                                          | 2014-02-05 14:23                                                  | Произошел сбой при выгрузке исходящих сообщений. Описание ошибки: "2 (0x28) "The system cannot find the file specified "". |                                                                                                    |                  |
|                                                          | 2014-02-05 14:23                                                  | Произошел сбой при выгрузке входящих сообщений. Описание ошибки: "2 (0x28) "The system cannot find the file specified "".  |                                                                                                    |                  |
|                                                          | 2014-02-05 14:23                                                  | Произошел сбой при выгрузке входящих сообщений. Описание ошибки: "2 (0x28) "The system cannot find the file specified "".  |                                                                                                    |                  |
|                                                          | 2014-02-05 14:07                                                  | Произошел сбой при выгрузке пакетов. Описание ошибки: "2 (0x28) "The system cannot find the file specified "".             |                                                                                                    |                  |
|                                                          | 2014-02-05 14:07                                                  | Произошел сбой при выгрузке исходящих сообщений. Описание ошибки: "2 (0x28) "The system cannot find the file specified "". |                                                                                                    |                  |
|                                                          | 2014-02-05 14:07                                                  | Произошел сбой при выгрузке исходящих сообщений. Описание ошибки: "2 (0x28) "The system cannot find the file specified "". |                                                                                                    |                  |
|                                                          | 2014-02-05 14:07                                                  | Произошел сбой при выгрузке входящих сообщений. Описание ошибки: "2 (0x28) "The system cannot find the file specified "".  |                                                                                                    |                  |
|                                                          | 2014-02-05 14:07                                                  | Произошел сбой при выгрузке входящих сообщений. Описание ошибки: "2 (0x28) "The system cannot find the file specified "".  |                                                                                                    |                  |
|                                                          | <b>Total: 105</b>                                                 |                                                                                                    | $\left( 1 \right) 2 \left[ 3 \right] 4 \left[ 5 \right]  \left[ 11 \right]$                                                                                                    | $\rightarrow$    |

Figure 17 – system error notification

 $\Box$ 

For user's convenience the viewed messages can be grouped under a separate category Read. To do this click on button

in front of the necessary notifications. To see current and viewed notifications click on the drop-down list (Fig. 18.1), select the type of messages and click Show (Fig. 18.2).

|                                  | M NSD trade repository Dashboard / Administration / Notifications |                                                                                                    | <b>IS + VRKITGLOBAL3 VRKITGLOBAL3</b><br>$AA -$ | O Log off     |
|----------------------------------|-------------------------------------------------------------------|----------------------------------------------------------------------------------------------------|-------------------------------------------------|---------------|
| Dashboard                        |                                                                   | <b>Notifications ITGlobal test3</b>                                                                  |                                                 |               |
| Administration                   |                                                                   |                                                                                                    |                                                 |               |
| <b>Accounts</b><br>Operation log | Start new background job Fetch party roles                        |                                                                                                    |                                                 |               |
| <b>Notifications</b>             | $(105)$                                                           |                                                                                                    |                                                 |               |
| <b>Background tasks</b>          | all notifications                                                 | $\bullet$ any status                                                                                 |                                                 | Reset ®       |
| Settings                         |                                                                   |                                                                                                    |                                                 |               |
| Documentation                    | $\mathbf{v} = \mathbf{v}$<br>10 <sub>1</sub>                      | ◙                                                                                                    |                                                 | $\rightarrow$ |
|                                  | Time                                                              | Текст                                                                                                |                                                 |               |
|                                  | 2014-03-14 09:50                                                  | Были выгружены генеральные соглашения. 56 ген. соглашений было обновлено.                            |                                                 |               |
|                                  | 2014-03-14 09:43                                                  | Были выгружены входящие сообщения. 1 сообщений было не добавлено, т.к. они уже были выгружены ранее. |                                                 |               |
|                                  | 2014-03-14 09:43                                                  | Были выгружены входящие сообщения. 1 сообщений было добавлено.                                       |                                                 |               |
|                                  | 2014-03-13 16:55                                                  | Были выгружены генеральные соглашения. 56 ген. соглашений было обновлено.                            |                                                 |               |
|                                  | 2014-03-13 16:55                                                  | Были выгружены входящие сообщения. 5 сообщений было добавлено.                                       |                                                 |               |
|                                  | <b>Total: 684</b>                                                 |                                                                                                    |                                                 | $\rightarrow$ |

Fig. 18 – select the type of notification

# <span id="page-10-0"></span>Background tasks

The Background tasks form contains a list of system messages about operations that are at the stage of execution. The following categories of tasks are available for viewing in this form:

- export of the Base Reporting Agent roles;
- export of master agreements;
- export of outgoing messages;
- export of incoming messages;
- export of contracts;
- export of TransfersAndExecution;
- export of contract statuses;
- export of packages from the repository.

Start all jobs

to start all background tasks. To start a specific category click

V

on the drop-down list and select a category, then click on button

#### $\triangleright$  Start a job

(fig. 19).

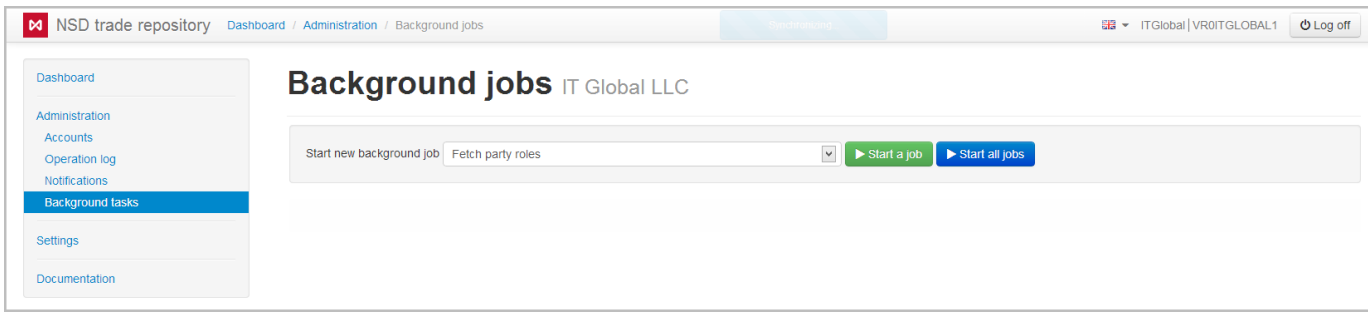

Fig. 19 – Background tasks form

This will display a list of tasks in the form of a table, where each row contains the time and the text of the task.

# <span id="page-11-0"></span>Import settings

To choose import mode go to AccountsSettings and set checkbox:

- cleared messageId and correlationId; 1. ✔
- 2. lock changing the Import mode; – import drafts without changes;

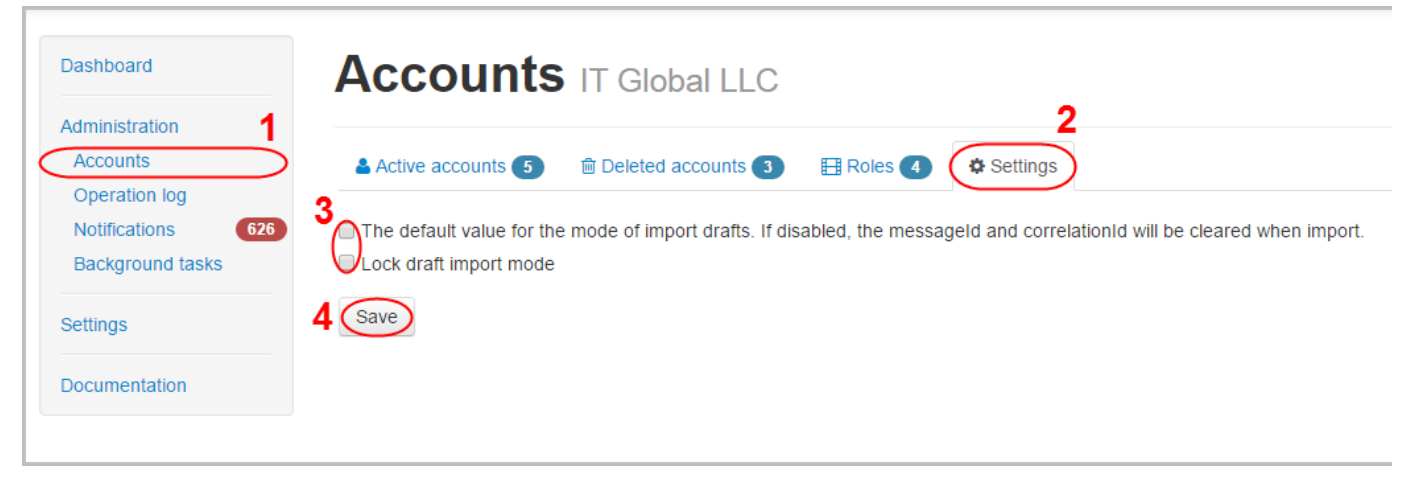

Fig. 20 – settings form

To save changes click Save button. Settings will be applied for for all users.